## THE BASS

## → How to Add the Membership Card on Your iPhone (Apple Wallet)

Before starting the installation, please confirm your iPhone device is compatible: <u>Identify your iPhone model - Apple Support</u>

After that, you can follow these steps to install your digital card on your iPhone:

- 1. Open the email you received **on your iPhone** (the email has to be accessed directly from your iPhone or it won't work).
- 2. Swipe down until you see the "Download" button.
- 3. Tap the "Download" button. This will take you to a new page.
- 4. Swipe down on that new page until you see a button that says "Add to Apple Wallet" (see picture below).

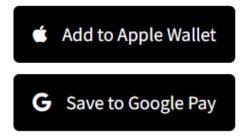

- 5. Tap on the "Add to Apple Wallet" button.
- 6. Your digital card will appear. Please tap on the button that says "Add", which is located on the upper right side of the screen.

That's it! Now your digital card is installed on your iPhone.

To find it, you just need to search & open an app called "Wallet". You can search for it on your home screen, or by using the search function:

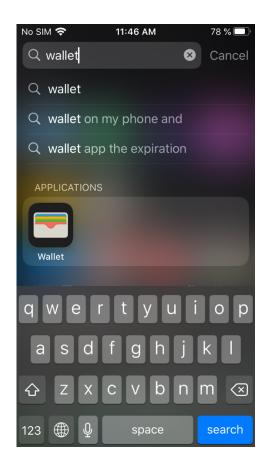

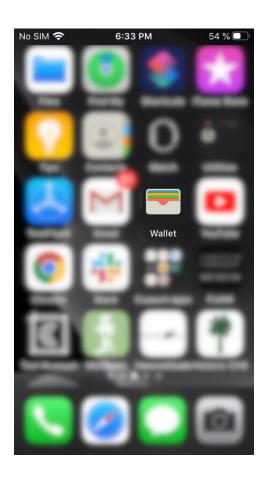

## → How to View the Back of Your Digital Card for Membership Perks and Information

To access the back of your Digital Membership Card, please follow the steps below:

- 1. Open your Digital Membership Card.
- 2. Tap on the icon at the top right of the card. If you don't see this icon, make sure you are not accessing the card from your lock screen.

## → How to Update Your Membership Information

There are some cases where there is a typo in your name, you need to update the main or the secondary information, or need to update your member's information (full name, email address, or phone). We would love to help with these types of requests!

To do so, please contact Laura Gonzalez, Development Assistant, at membership@thebass.org.

Have questions about your membership? E-mail us at <a href="membership@thebass.org">membership@thebass.org</a>
Looking for more information on your digital card? <a href="membership@thebass.org">Check out our FAQ!</a>

Still having trouble? E-mail us at <a href="mailto:membership@cuseum.com">membership@cuseum.com</a>